# Digital Modulations Using the Universal Software Radio Peripheral

By

Daniel Keith Artis

Senior Project

ELECTRICAL ENGINEERING DEPARTMENT

California Polytechnic State University

San Luis Obispo

## **Table of Contents**

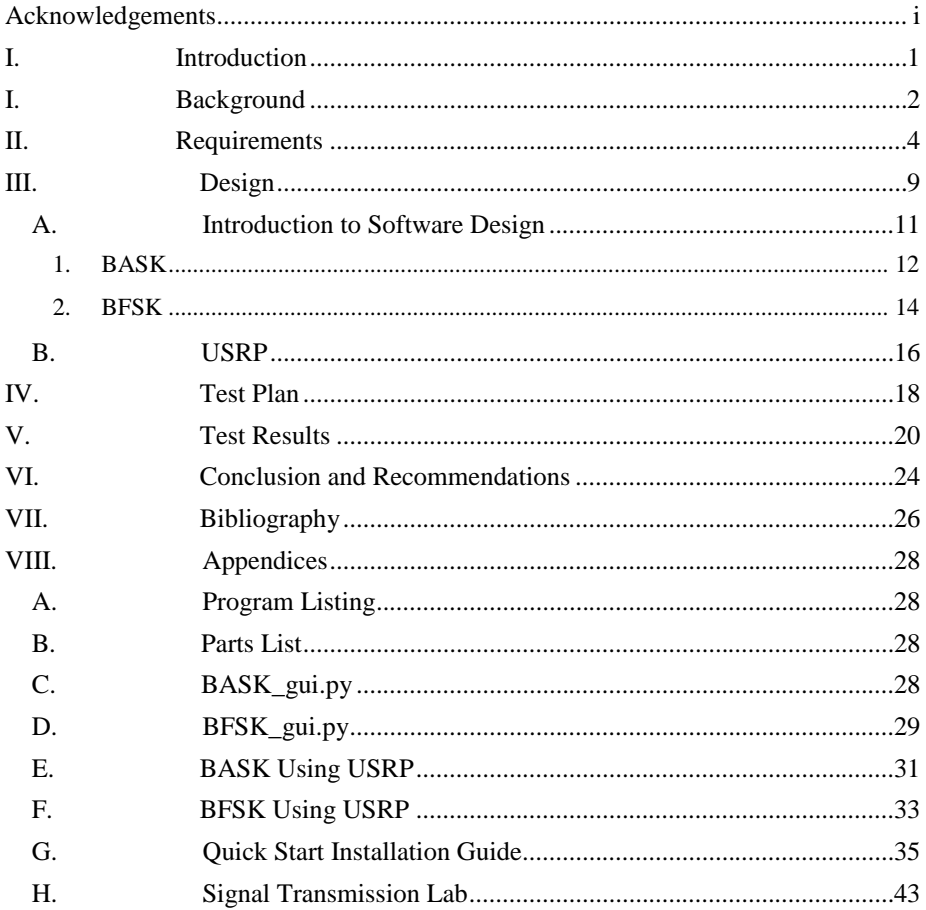

## **List of Tables**

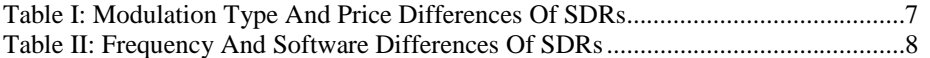

## **List of Figures**

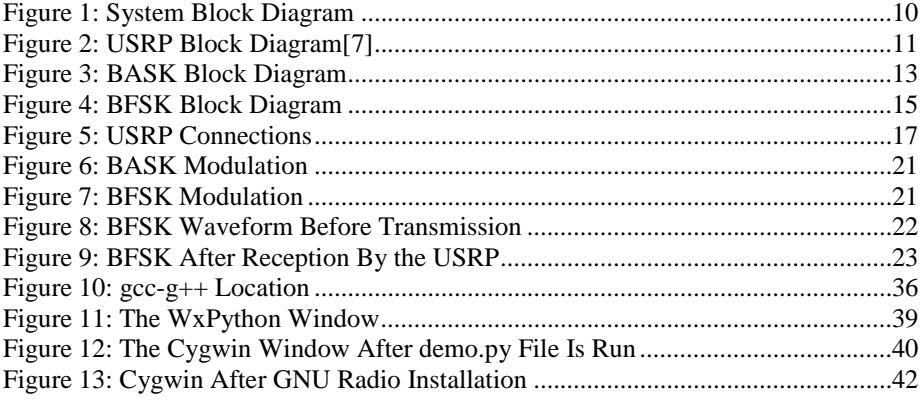

## **List of Equations**

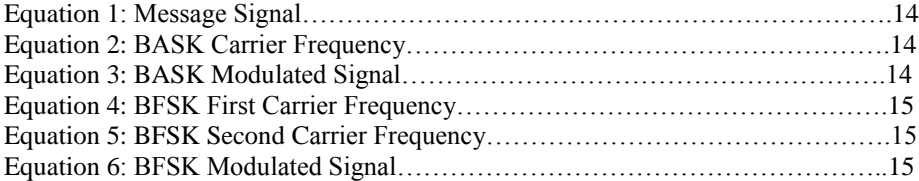

## <span id="page-3-0"></span>**Acknowledgements**

I would like to thank Professor Oliver for giving me the opportunity to work on this project and allowing me to work on something I was truly passionate about. Also, I would like to thank my parents Alvin and Cynthia Artis for always supporting my dreams and goals.

i

### **Abstract**

Software defined radios (SDRs) are versatile systems that integrate hardware and software to create a reprogrammable wireless system. Due to the versatility and hardware requirements of a SDR, they are typically expensive and not always affordable for educational institutions. GNU Radio is a free software package that allows users to do signal processing on any computer using python and C++. Using the Universal Software Radio Peripheral (USRP) board in conjunction with a standard personal computer (PC), a RF daughterboard, and the GNU Radio software, we can create a software defined radio that can transmit, receive, and process signals. Because the USRP a personal computer to perform symbol generation, less specialized hardware is needed for the implementation of a software radio, thus reducing the overall system cost. The low cost of a USRP-based SDR enables the implementation of SDRs in laboratory courses, allowing students to learn about digital signal processing along with wireless communication systems.

The objective of this senior project is to develop a low-cost SDR that can be used to support student learning of digital wireless communications in a laboratory setting. To demonstrate the capabilities of the SDR, example modulations using BFSK and BASK were developed. In addition, supporting documents like a "quickstart guide" were created to assist in the implementation of SDRs in a digital communications lab. The RFX400 daughterboard was used as a front end with the

USRP to test if a college level student could use this hardware with GNU Radio to transmit a modulated signal. The carrier frequencies of these modulated signals were increased to within the bandwidth of the RFX400, 400 to 500 MHz, then these signals were transmitted and successfully received but not with the same clarity as the signal before transmission. Transmitting signals through the air always causes signal degradation, but the number of samples that the USRP uses during reception also affects the quality of the received signal. The USRP and GNU Radio are the ideal hardware and software combination to use by students due to the affordability, versatility, and ease of use.

## <span id="page-6-0"></span>**I. Introduction**

Many communications systems are designed to operate at a particular frequency, transmit gain, receive gain, and transmission range with a specific signal modulation. The USRP with GNU Radio software allows a user to modulate a signal using various modulation schemes, adjust the frequency within a certain range, and process various signals without having to change hardware. The USRP uses multiple RF front end boards that have various frequency ranges, so a specific front end board is needed to transmit or receive a signal in a certain range.

This project was done to provide the ground work for future students interested in learning about communication systems and signal processing though the use of a software defined radio. To accomplish this, the hardware and software had to be low cost, allow for programmable modulations, and be well documented so students could learn the system with little outside assistance. A guide had to be written to show students how to install any necessary software and connect any hardware. Additionally, a lab was written to show students how to get started creating their own modulations.

#### <span id="page-7-0"></span>**I. Background**

A software defined radio (SDR) is a reconfigurable system that utilizes hardware and software for wireless communications [1]. The reconfiguration is done through software so that the hardware does not have to be changed with the frequency or gain. Typically, the hardware is based upon field programmable gate arrays (FPGAs) and is used to down convert received signals to something the hardware can process and up convert transmitted signals to the proper frequency and bandwidth. Digital to analog converters are used to convert digitally processed information into an analog signal for transmission and analog to digital converters are used to convert received analog signals to digital information that a computer understands. Because the modulation scheme of the radio is defined in software, SDRs are ideal when versatility is needed.

The overall goal of this project is to find a SDR that can be used in an academic lab to teach students about digital signal processing and wireless communication systems. An installation guide and lab need to be written to show future users what needs to be done to start using the hardware and how to transmit their own modulated signals respectively.

There are a few options to choose from when deciding on a software defined radio system. Requirements of this project include: a total system cost of less than \$500, have the ability to control the modulation scheme in software, have ample

example code, have documentation explaining how to get started with creating modulations, and it has to still be supported by the design company.

### <span id="page-9-0"></span>**II. Requirements**

The purpose of the project was to provide the ground work for a possible future digital communications course. Hardware and software had to be chosen based on the following:

- Ease of use
- Cost
- Ability to create any modulation through code.

The candidates to use as a software defined radio were the Wireless Open-Access Research Platform Radio board, the Universal Software Radio Peripheral, the PulseBlaster direct digital synthesis board, RadioProcessor board, and the PMG-M-130 direct digital synthesis board. Each board had their advantages for use as a SDR for an academic project.

The, Wireless Open-Access Research Platform, WARP Radio board was a programmable dual band RF transceiver designed at Rice University and distributed by Mango Communications. It was able to transmit in the 2.4 to 2.5 GHz and 4.9 to 5.875 GHz range with up to a 40 MHz bandwidth. The transceiver chip on the board could handle multiple inputs and outputs. Standard 50Ω female SMA antenna connecters were used, which were the same as in Cal Poly's RF classes so cables and antennas were readily available. The Radio board required the WARP FPGA Board, which used the Virtex-4 FPGA made by Xilinx, and the WARP Clock Board to transmit and receive signals. The Xilinx EDK and ISE were required to program the

FPGA. The ISE was used in CPE 169 and 269 at Cal Poly. The EDK was used in CPE 329 and students who have taken these classes are most likely to use a software defined radio in the future. Both of these software packages must be purchased from Xilinx or they can be obtained with a 30 day trial. Ideally, the full capabilities of the software would be needed, so the cost of the software was added onto the cost of the system. The EDK allows the hardware to be setup using VHDL and C code implements that hardware to create a wireless system. There were labs online that showed how to use the software to create projects along with building simple transmitters. Examples would be needed when teaching new users, so this was a desired feature. The academic price of the Radio, FPGA, and clock boards was \$6,500 [2].

The Universal Software Radio Peripheral, or USRP, was a motherboard made by Ettus Research that handled the up and down conversions of transmitted and received signals from attached daughterboards. Ettus made a variety to transceiver daughterboards that allowed a user to transmit, receive, and process signals in different frequency ranges. Professor Oliver had the RFX400 transceiver board that transmitted and received signals in the 400-500 MHz range from a previous senior project, so only the USRP would be needed to start transmitting and receiving signals. This made the cost of the system decrease. The USRP needed a computer with the GNU Radio software installed, so the computer could process sent and received signals using C++ and python. Neither of these languages were taught in Cal Poly programming classes, but there was a GNU Radio wiki online and a mailing list

where users can ask the USRP's designer and other users questions. GNU Radio is a free software package that can be installed on any Linux, Windows, or Mac OS X computer. The versatility and cost of the software was a desired feature of this system. The USRP1 cost was \$700 [3].

 The PulseBlaster DDS board, designed by SpinCore Technologies, was a radio frequency pulse generator that was able to create digital and analog output signals to two RF output channels. This board was only able to act as a transmitter, sending signals in a 5 kHz to 100 MHz range. A transceiver board was most desired for this project, so additional hardware would be needed to receive signals. Waveforms are generated using C code and examples of modulations are provided on the SpinCore website. The software that was used to interface and program the board was free and provided on the SpinCore website. The example software was easy to understand and clearly explained; additionally, the software being free was also a desired feature. The PulseBlaster DDS was \$2,495 [4].

The RadioProcessor board, designed by SpinCore Technologies, was a transceiver board on a single PCI or USB card. This board being a transceiver was a desired feature. The board contained a transmit port and receive port that were each able to handle signals from 0 to 100 MHz. The same software used for the PulseBlaster was also used for this board. The RadioProcessor board cost \$6,995 [5].

The PMG-M-130 DDS board was designed by BASIL Networks to provide users with a PCI card that could create user configurable modulations. This board would have to be used with a desktop, so it was not a portable system. A SDR that

used USB was most desired. The frequencies and phases of the transmitted and received signals could be adjusted using the graphical user interface that came with the board's software. Sent and received signals could only be modulated using specific schemes that the software provided, the user could not implement code to control the modulation. This feature was not desired because users need to be able to create their own modulation schemes. These boards were not sold in single quantities and a minimum order of \$100,000 was required [6]

Comparisons of each SDR can be seen in Tables I and II.

PulseBlasterDDS SpinCore Programmable

BASIL<br>Networks

PMG-M-130 DDS

<span id="page-12-0"></span>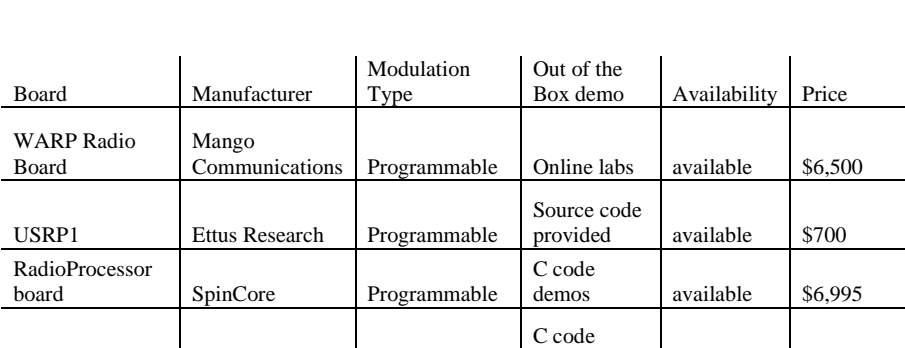

Configurable

demos available \$2,495

Minimum order needed

min \$100,000 order

Table I: Modulation Type And Price Differences Of SDRs

<span id="page-13-0"></span>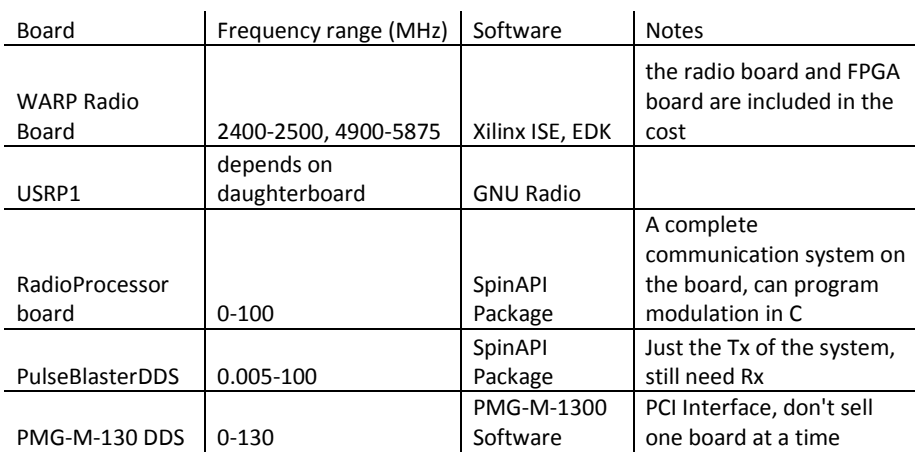

#### Table II: Frequency And Software Differences Of SDRs

The USRP was chosen since the developers were easy to get in contact with, it had cheapest price, and the wiki for the software was well documented. The RFX400 was already available, further reducing the cost. The hardware, USRP and RFX400, and software, GNU Radio, had to be understood and the process for using them together had to be documented so that a new student will be able to quickly start using the software to send their own signals. The list of materials needed for this project is shown in Appendices section B. A quick start installation guide had to be written so students could install and use the GNU Radio software on their computers without any issues. This guide is included in the Appendices section G. Additionally, a lab report had to be written to show students how to use the software to send signals with their own modulation schemes, which is in the Appendices section H.

### <span id="page-14-0"></span>**III. Design**

Various components were used in the USRP to be able to function as a software defined radio. The USRP1 used the Altera Cyclone EP1C12Q240C8 FPGA, which used Verilog as its HDL and was synthesized with Altera's Quartus II web tool. Python was used as an upper level programming language to interface with the FPGA. When python programs were run, .rbf files were loaded onto the FPGA from /usr/local/share/usrp/rev. The default file was std\_2rxhb\_2tx.rbf and was not generated each time a python file was run, but the USRP1's host library loaded the .rbf file into the FPGA, so the user did not have to. The FPGA was used to do general high-speed operations like digital up and down conversions, decimation, and interpolation [7].

A CPU connected to the USRP1 through a USB2 port was used to process waveforms, so a user's computer could have been used to test modulations without the USRP. The reason for using the FPGA was the need for versatile conversions that were made to incoming signals and to reduce the data rates to something transferable using USB2.0. Underneath the python code, C++ was used to do all performance critical signal processing while python was used as a simple interface to put signal blocks together (Padalino). The signal processing blocks that were implemented in python were C++ classes that the GNU Radio software used. The GNU Radio software took the outputs from the received signals that the FPGA down converted

and they were processed on the user's computer using Python and C++ code. The C++ code was compiled on the CPU of the user's computer. The higher level Python code did not directly affect the FPGA or USRP, only what was transmitted or received [7]. The connections between the computer, USRP, and RFX400 can be seen in Figure 1.

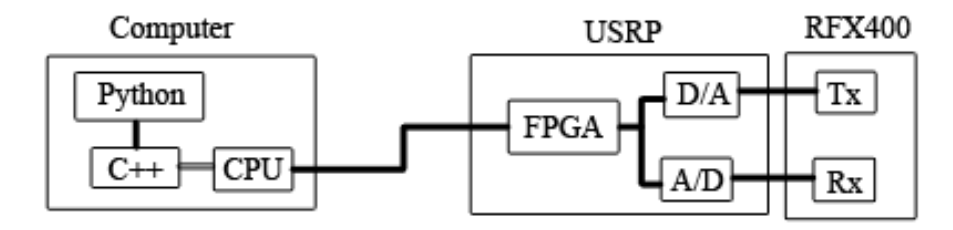

Figure 1: System Block Diagram

<span id="page-15-0"></span>The USRP's motherboard had two transmit slots and two receive slots. Each transmit slot was connected to two high speed digital-to-analog converters and each receive slot was connected to two high speed analog-to-digital converters. The board used for this project was the RFX400, a radio frequency transceiver board that had a frequency range of 400-500 MHz [3]. This board was connected to a transmit port and a receive port, so signals could be sent and received simultaneously. A block diagram of the USRP is shown in Figure 2.

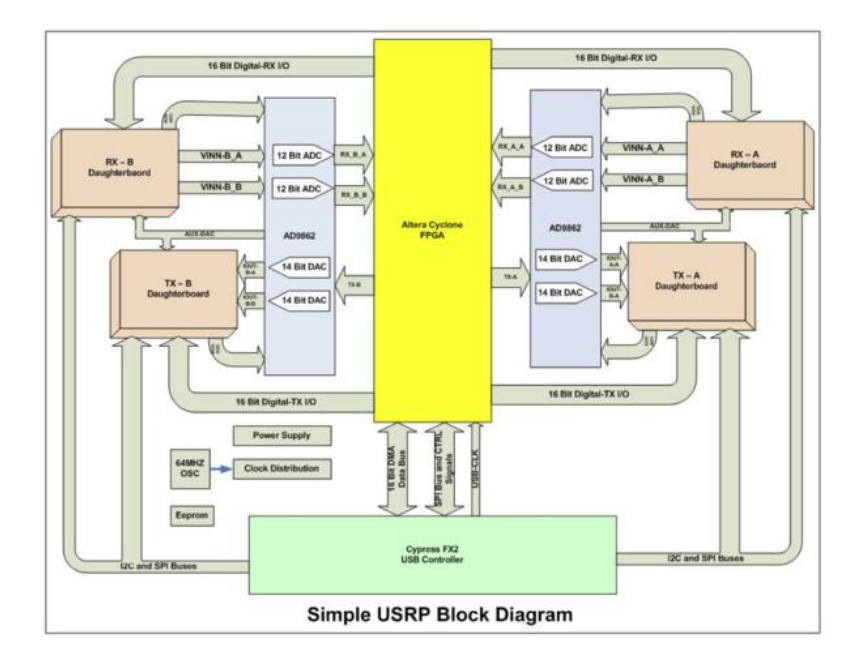

Figure 2: USRP Block Diagram[7]

<span id="page-16-1"></span>GNU Radio was free software package that allowed signals to be processed on a computer. It ran on a computer independent of any RF hardware, but was set up to interface with the USRP.

## <span id="page-16-0"></span>A. Introduction to Software Design

Signal modulation involves a message and a carrier signal. The message contains data that a user wants to transmit. This message is embedded within the carrier, which is what propagates through a channel, such as air [9]. A carrier is needed for most transmission applications. Antenna lengths are determined by the wavelength of their received signals. Since higher frequency signals have shorter wavelengths, antennas designed to receive signals with shorter wavelengths are

smaller than those designed to receive longer wavelengths. Smaller antennas are cheaper to produce and require less space. Due to bandwidth limitations of a channel, a signal cannot just propagate through any medium so a carrier is needed to put the message into a channel's bandwidth [10]. For example, compact discs typically have a sampling rate of 44.1 kHz, but the RFX400 cannot receive this frequency so CD audio would have to be modulated with a carrier in the 400-500 MHz range [9]. Typically, the carrier is a higher frequency than the message. Modulation occurs when the frequency, amplitude, or phase of a carrier is adjusted in proportion to the message signal.

To generate a modulated signal Python code is used to design a system using  $C++$  classes provided in the GNU Radio software. A complete file must contain a source and sink which are directly or indirectly connected to each other. A source can be a signal source such as a sine or cosine wave [11]. The source must be sampled at greater than twice the frequency of the transmitted frequency, so that the source signal can be recovered at the receiver. Sinks are the destination of a source signal [12]. In the ask gui.py file, an oscilloscope sink was used to display the source signal prior to being sent to the USRP.

#### <span id="page-17-0"></span>**1. BASK**

The first digital modulation scheme implemented was binary amplitude shift keying, or BASK. It was chosen since it had been taught in lower level Electrical Engineering courses and could be verified by students. Two float signal sources were created at the beginning of the file; one was a 100 Hz square wave message signal

**Comment [DKA1]:** Sink explanation

which represented binary 1s and 0s. Signal sources could be integers, floats, shorts, or complex numbers [13]. Floats offered more precision than integers or shorts and used fewer resources than complex numbers.

BASK uses two different carrier amplitudes, one for binary 0 and the other for binary 1. The carrier was a 500 Hz cosine wave. Each signal was sampled at 10,000 samples per second and had amplitudes of 100. The amplitude is unitless. The hardware has to be calibrated to measure the actual voltage [14]. These signals were mixed together, to create a BASK signal. By mixing, multiplying, the signals together, the amplitude of the BASK modulated signal became zero when the carrier was multiplied by the part of the square wave with a zero amplitude, as shown in Figure 3.

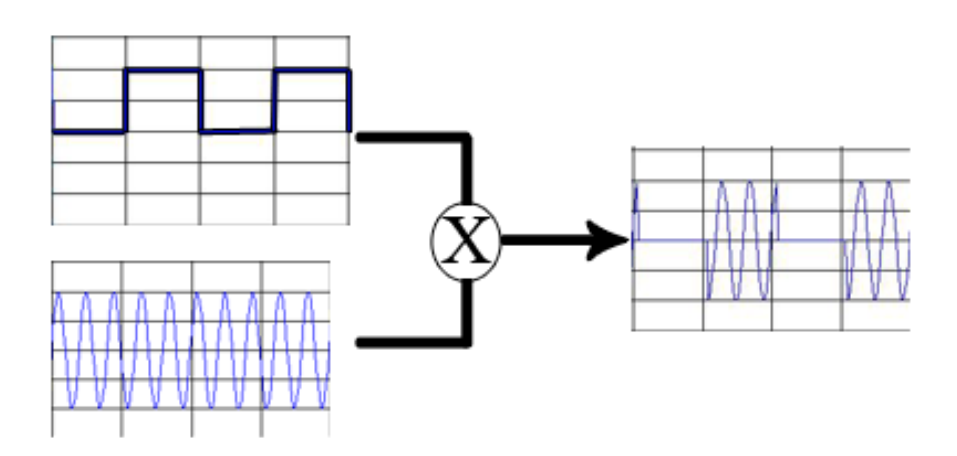

<span id="page-18-0"></span>Figure 3: BASK Block Diagram

The BASK modulated signal is the carrier signal when the message is 1 and no signal when the massage is 0. This signal is represented by the following equation [15]:

$$
m(t) = \text{message signal, square wave (1)}
$$
  

$$
\omega_c = 2\pi (500) \text{ rad/s (2)}
$$
  

$$
Y_{ASK}(t) = m(t)\cos(\omega_c t) (3)
$$

The final BASK modulated signal was sent to a scope sink, which displayed the input to the sink in an oscilloscope window. The code for this modulation can be found in the Appendices section C.

#### <span id="page-19-0"></span>**2. BFSK**

The BASK design was used to create the binary frequency shift keying design. This modulation was chosen since it could be created using the already implemented BASK scheme and could be verified by students. Another carrier, a 250 Hz cosine wave sampled at 10,000 samples per second with an amplitude of 100, was added to the BASK design. This carrier was used for the frequency change required when the message switched from 0 to 1 or 1 to 0. The message signal inverted and offset by its amplitude, producing a 180° phase shift. To maintain the phase shift, the original message was sent through two buffers to account for the delay that the inversion and offset produced. This created two message signals, the original message and a 180° phase shifted message. The 500 Hz carrier was mixed with the original message and the 250 Hz carrier was mixed with the 180° phase shifted message. When one mixer did not output a signal, the other mixer did. The two

outputs of these mixers were input into an adder to create an FSK modulated signal,

as shown in Figure 4.

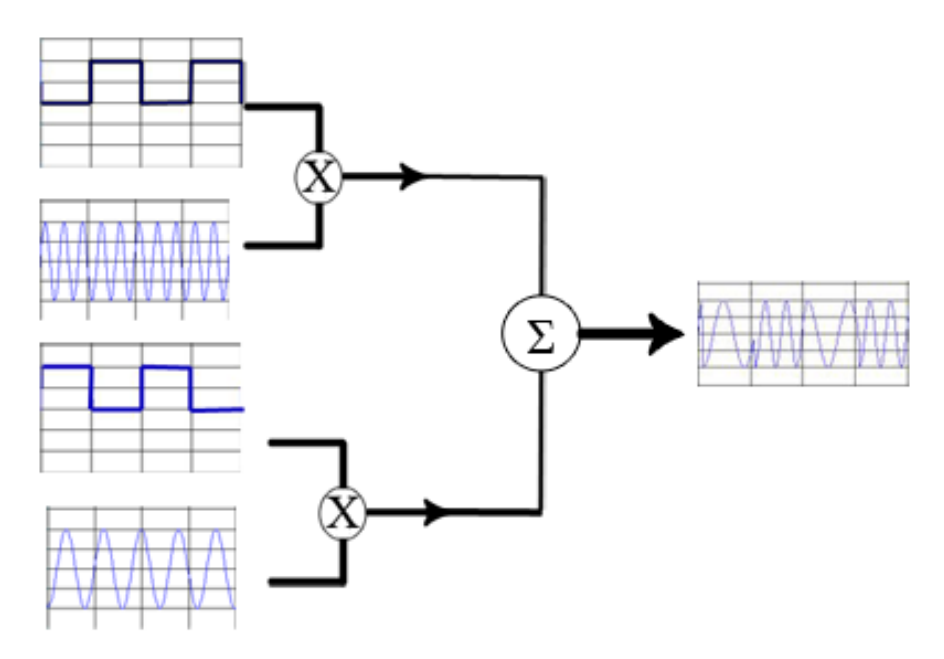

Figure 4: BFSK Block Diagram

<span id="page-20-0"></span>The signal is represented by the following equation [15]:

$$
m(t) = \text{message signal, square wave } (1)
$$
  
\n
$$
\omega_{c1} = 2\pi(500) \text{ rad/s } (4) \qquad \omega_{c2} = 2\pi(250) \text{ rad/s } (5)
$$
  
\n
$$
Y_{FSK}(t) = m(t)\cos(\omega_{c1}t) + [1-m(t)]\cos(\omega_{c2}t) (6)
$$

The final BFSK modulated signal was sent to a scope sink, which displayed the input to the sink in an oscilloscope window. The code for this modulation can be found in the Appendices section D.

#### <span id="page-21-0"></span>B. USRP

To have the modulated signals transmitted from the USRP a few additions had to be made to the BASK and BFSK modulation code. Instead of the scope sink, a complex USRP sink was used. To make the source match the sink, a complex source could have been implemented but to prevent the amount of resources from increasing the input into the USRP sink was converted from float to complex.

The instantiated USRP sink was used to prepare the USRP for transmission. A call to a pick transmission sub-device method was made to return the RFX400's specifications to a variable. The code was set up to automatically find any board connected to any transmit slot, so the code did not have to be changed if the RFX400 was connected to the other transmission slot. A register on the USRP controls the transmit path of a signal using a mux. The register value had to be determined based on the previously returned RFX400 specifications using a USRP method. This returned value was the input to a USRP sink set mux method. After the mux was set, an object reference to the RFX400 was returned and stored in a variable using a selected sub-devices method, which used the USRP object and RFX400 specifications. The RFX400's gain was set to the maximum value so attenuation would not degrade the signal since the receive and transmit antennas were always within a foot of each other. A diagram of these connections is shown in Figure 5.

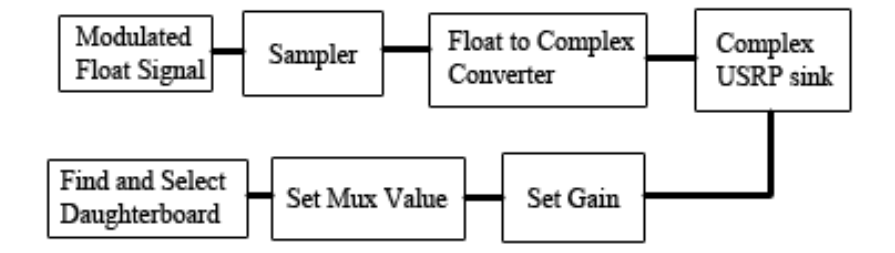

Figure 5: USRP Connections

<span id="page-22-0"></span>The USRP's oscillation had to be set using a tune method that selected the correct digital up converter based on a specified frequency, 400 MHz was used. The carrier frequency for the BASK modulation was increased to 400 MHz and the carriers for the BFSK modulation was increased to 400 and 450 MHz. The digital to analog converter of the USRP samples signals at 128 MSamples/sec, so the output sampling rate should be 128 MSamples/sec divided by the interpolation of the USRP (Blum). The interpolations in each file were set to 64, the value used by the usrp\_siggen.py file, giving an output sample rate of 2 MSamples/sec. The outputs of the mixer in the BASK file and adder in the BFSK file were connected to the USRP sink instead of the scope sink. A set enable method was called to have these outputs transmitted through the RFX400. The code that uses the USRP is shown in the Appendices sections E and F.

### <span id="page-23-0"></span>**IV. Test Plan**

Initial tests were to verify that the USRP and RFX400 were functioning properly and that GNU Radio was correctly installed. To verify the installation of GNU Radio, the software in Appendices section A was installed onto a PC and a phone tone file provided with the software was run.

To verify that the USRP would function with the computer that had GNU Radio installed, which I will refer to as the host PC from this point forward, the USRP was connected to the host PC and the location of the USRP drivers was entered after the PC recognized the USRP so they would install on the USRP. The usrp\_siggen.py file was used to send a sine wave at 400 MHz, the lowest frequency in the RFX400's range, and a spectrum analyzer was used verify that a signal was being sent at that frequency. A Fluke 6060B Synthesized RF Signal Generator was set to generate a 400 MHz signal and a spectrum analyzer file, usrp\_fft.py, was run to verify that the RFX400 and USRP were capable of receiving signals. This was done to prove that the USRP and the RFX400 were functioning properly and capable of sending and receiving signals.

Binary frequency and amplitude shift keying modulation schemes were implemented using python to show that the USRP could be used to modulate a signal. A software oscilloscope, scope sink, was used to verify the modulations were correct.

The frequency of the BASK carrier was increased to 400 MHz. The BFSK carrier frequencies were increased to 400 and 450 MHz. The message frequencies in each file were increased to 1 MHz and the modulated signals were transmitted through the RFX400. To maintain fidelity of the signals, the sample rate was increased to 64 MSamples/sec, the rate below the digital to analog converter rate of the USRP. The maximum sampling rate of 128 MSamples/sec caused the host PC to process the waveform at a slower rate. The usrp\_scope.py file was used to show that the USRP was able to receive modulated signals.

### <span id="page-25-0"></span>**V. Test Results**

GNU Radio did not fully install initially. An error during installation said, "TypeError: 'NoneType' object is not iterable." A patch file, cygwinccompiler.patch, was needed to fix the issue and after it was run, GNU Radio was able to fully install (GNU Radio, "Wiki"). The phone tone file was run and played a phone tone through the speakers of the host PC, proving that signals could be processed on the computer but it's functionality with the USRP was not verified. The USRP was connected to the host PC and the drivers were successfully installed onto the USRP. The 400 MHz signal generated by the usrp\_siggen.py file appeared on the spectrum analyzer as a 450 MHz signal. To further test this, the usrp\_siggen.py file was run again with a frequency of 350 MHz. Although the USRP's bandwidth is 400-500 MHz, the file ran without error. The spectrum analyzer displayed a 400 MHz signal. This proved that there was a 50 MHz offset for transmitted signals.

The usrp\_fft.py file was run, but the center frequency was not able to set consistently. Error messages would appear in the spectrum analyzer window that said, "Failed," after a center frequency was set. The inability of the board to set the center frequency was intermittent and a clear explanation was unknown. After inspecting the board and talking to the student who previously used the RFX400, it

was found that two 40 MHz clocks were added to the RFX400. The RFX400 needed to use the USRP's clock. After the clocks were removed, the signal generator file created a signal at the correct frequency and the spectrum analyzer file, usrp\_fft.py, always set to the correct frequency.

The frequency and amplitude shift keying files were run and displayed the correct waveforms in the scope windows, shown in Figures 6 and 7.

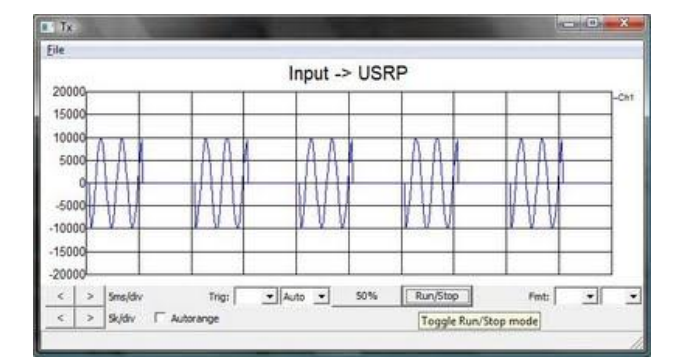

Figure 6: BASK Modulation

<span id="page-26-0"></span>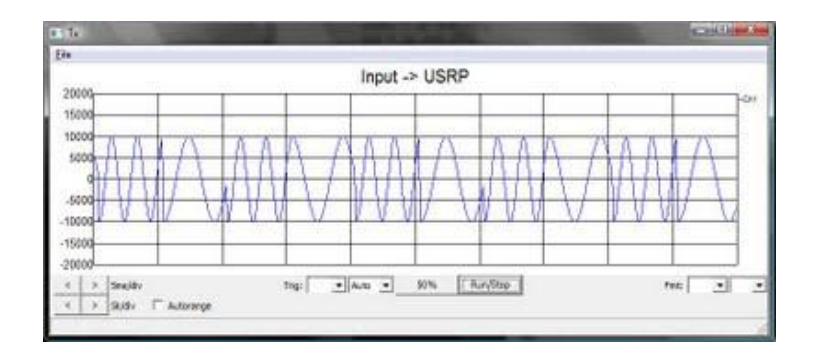

<span id="page-26-1"></span>Figure 7: BFSK Modulation

The signals that the USRP received after the carrier frequencies were increased did not resemble the ideal modulations. The FSK waveform before transmission is shown in Figure 8 with the smallest time division that GNU Radio was capable of producing. The received waveform is shown in Figure 9.

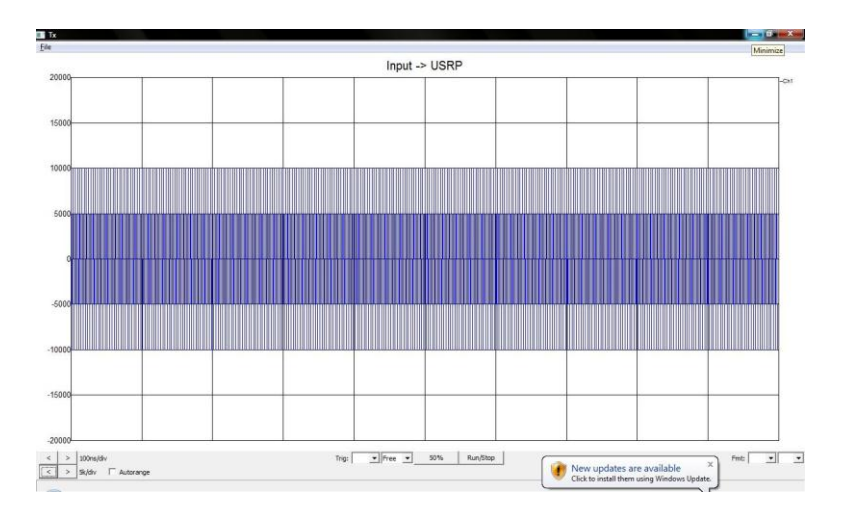

<span id="page-27-0"></span>Figure 8: BFSK Waveform Before Transmission

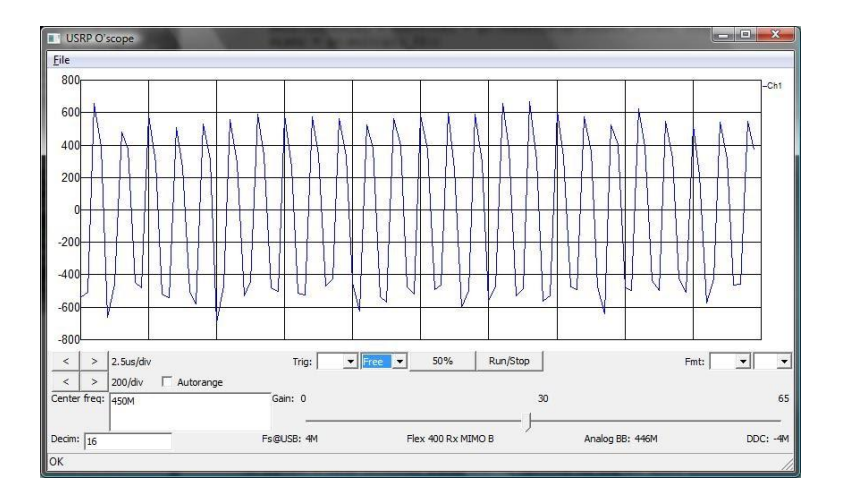

<span id="page-28-0"></span>Figure 9: BFSK After Reception By the USRP

### <span id="page-29-0"></span>**VI. Conclusion and Recommendations**

The USRP is an ideal system to use to learn about software defined radios in an academic setting. The price of the board makes it more affordable than other systems on the market and GNU Radio software can be used on any computer. Testing is made easier when the hardware is not needed to view the signal prior to it being transmitted. Just having GNU Radio software alone, signals can be processed and tested on a student's computer. The USRP and its daughterboard allow students to learn about the effects of transmit power, gain, interpolation, decimation, and transmission range on a received signal. The USRP and GNU Radio together are a great platform to aid in understanding wireless systems and digital signal processing.

To help implement this into a larger setting, it is recommended that Linux is used as the OS of the computers where GNU Radio is installed. This would eliminate installation issues since many new GNU Radio components were meant to be used on a Linux based OS. For example, files that need the USRP2 component will not run on a Windows PC with Cygwin. For this to be used in a lab setting, students should just use GNU Radio by itself to understand how the code works. After Python is understood and students can modulate signals, then they should move onto transmitting and receiving signals through the USRP. With the USRP's analog to digital converter only being able to sample 128 MSamples/sec, it is recommended to get a front end board with decreased minimum and maximum frequencies. The

LFTX and LFRX daughterboards are made by Ettus and they have a range of DC to 30 MHz. With these boards, sample rates will be high enough to no lose signal information.

Those who wish to continue building on this project should try to transmit and receive song files using different modulations and sampling rates. This would be good to demo since attendees should be able to hear the differences in sample rates. A two-way radio in the RFX400's bandwidth could be used to transmit a person's voice and the USRP could be used to receive, demodulate, and play the signal through a host PCs speakers.

#### <span id="page-31-0"></span>**VII. Bibliography**

- [1] FlexRadio Systems. What are Software Defined Radios? [Online]. Available: http://www.flex-radio.com/About.aspx?topic=whatissdr
- [2] WARP. (2011, April). WARP: Wireless Open Access Research Platform. Available: http://warp.rice.edu/trac/
- [3] M. Ettus. (2011, May 10). Ettus Research LLC [Online]. Available: http://www.ettus.com
- [4] SpinCore Technologies. (2011). PulseBlaster DDS-II-300 USB [Online]. Available: http://spincore.com/products/PulseBlasterDDS-II-300/PulseBlasterDDS-II-300.shtml
- [5] SpinCore Technologies. (2011). RadioProcessor. Available: http://spincore.com/products/RadioProcessor/RadioProcessor.shtml
- [6] BASIL Networks (2009). Multi-Channel DDS PCI Card [Online]. Available: http://www.basilnetworks.com/article/pmgm130/pmgm130\_Software\_Overview. htm
- [7] GNU Radio. (2011, May 25). Wiki. Available: http://gnuradio.org/redmine/wiki/gnuradio
- [8] B. Padalino. (2007, June 15). FPGA in USRP [Online]. Available: http://www.ruby-forum.com/topic/111921
- [9] A. Ambardar, "Amplitude Modulations and Demodulations," in Analog and Digital Signal Processing, 2nd Edition, California: Brooks/Cole Publishing Company, 1999, pp. 300-321.
- [10] B.P. Lathi and Z. Ding, "Principles of Digital Data Transmission," in Modern Digital and Analog Communication Systems, 4<sup>th</sup> Edition, New York: Oxford University Press, 2009, pp. 179.
- [11] D. Shen. (2005, August 21). Tutorial 9: A Dictionary of the GNU Radio blocks [Online]. pp. 2-9. Available: http://omidi.iut.ac.ir/SDR/2007/WebPages/07\_GNU/pdf/9.pdf
- [12] J. Blum. Introductory Tour of the GNU Radio Project [Online]. Available: http://www.joshknows.com/gnuradio
- [13] GNU Radio. (2011, May 22). GNU Radio C++ Signal Processing Blocks [Online]. Available: http://gnuradio.org/doc/doxygen/group\_\_block.html
- [14] M. Braun. (2009, January 16). GRC and unit of signal amplitude in USRP. Available: http://www.ruby-forum.com/topic/175837
- [15] B.P. Lathi and Z. Ding, "Principles of Digital Data Transmission," in Modern Digital and Analog Communication Systems, 4<sup>th</sup> Edition, New York: Oxford University Press, 2009, pp. 423-425.

## <span id="page-33-0"></span>**VIII. Appendices**

## <span id="page-33-1"></span>A. Program Listing

- Cygwin
- GNU Radio
- Python  $2.6$

## <span id="page-33-2"></span>B. Parts List

- $-1$  USRP1
- 1 PC with Cygwin, GNU Radio, and Python 2.6 installed
- $\bullet$  1 RFX400
- 1 USB A/B cable
- 2 Motorola XTS5000 HT1000 UHF antennas
- 1 SMA cable

## <span id="page-33-3"></span>C. BASK\_gui.py

#!/usr/bin/env python ################################################## # Gnuradio Python Flow Graph # Title: BASK GUI ##################################################

from gnuradio import gr, gru, usrp, modulation\_utils from gnuradio import audio, blks2, eng\_notation from gnuradio.gr import firdes from gnuradio.wxgui import stdgui2, fftsink2, slider, form, scopesink2 from gnuradio.eng\_option import eng\_option from optparse import OptionParser from usrpm import usrp\_dbid import sys import math, random

import random, time, struct, sys, wx

class my\_top(stdgui2.std\_top\_block):

```
 def __init__(self, frame, panel, vbox, argv):
        stdgui2.std_top_block.__init__ (self, frame, panel, vbox, argv)
       #Variables
       sampling_freq = 10000freq = 500ampl = 100src0 = gr.size\_source_f (sampling_freq, gr.GR_COS_WAVE, freq, ampl, 0)
       src1 = gr.size\_source_f (sampling_freq, gr.GR_SQR_WAVE, 100, ampl, 0)
       fm_mod = gr.frequency_modulator_fc (2*mathmath.pi*freq)throttle = gr.throttle(gr.sizeof.gr\_complex, sampling_freq)throttle1 = gr.throttle(gr.sizeof_float, sampling_freq)
       mixer = gr.multiply ff()convert = gr.compile x_to_fload()gain = gr.multiply_const_cc(4000)
        scope = scopesink2.scope_sink_f(panel,"Input -> USRP", sampling_freq, 
num_inputs=1 )
        vbox.Add(scope.win,1,wx.EXPAND) #opens GUI box
        self.connect(src1, (mixer,1))
        self.connect(src0, (mixer,0)) 
        self.connect(mixer, throttle1, scope)
if \_name__ == ' \_main__:
    app = stdgui2.stdapp(my_top, "Tx", nstatus=1) app.MainLoop()
D. BFSK_gui.py
#!/usr/bin/env python
```
<span id="page-34-0"></span>################################################## # Gnuradio Python Flow Graph # Title: BFSK GUI ##################################################

from gnuradio import gr, gru, usrp, modulation\_utils from gnuradio import audio, blks2, eng\_notation from gnuradio.gr import firdes from gnuradio.wxgui import stdgui2, fftsink2, slider, form, scopesink2 from gnuradio.eng\_option import eng\_option from optparse import OptionParser from usrpm import usrp\_dbid import sys import math, random

import random, time, struct, sys, wx

```
class my_top(stdgui2.std_top_block):
```

```
 def __init__(self, frame, panel, vbox, argv):
   stdgui2.std_top_block.__init__ (self, frame, panel, vbox, argv)
   #Variables
  sampling_freq = 10000freq = 500freq1 = 250ampl = 100 #Sources
```

```
src0 = gr.size source f (sampling freq, gr.GR COS WAVE, freq, ampl, 0)
src1 = gr.size\_source_f (sampling_freq, gr.GR_SQR_WAVE, 100, ampl, 0)
src2 = gr.size\_source_f (sampling\_freq, gr.GR_COS_WAVE, freq1, ampl, 0)
```

```
 throttle = gr.throttle(gr.sizeof_gr_complex, sampling_freq)
throttle1 = gr.throttle(gr.sizeof_float, sampling_freq)throttle2 = gr.throttle(gr.sizeof_float, sampling_freq)mixer = gr.multiply_f f()mixer1 = gr.multiply_f f()adder = gr.add_fff()gain = gr.multiply\_const\_cc(1000)delay1 = \text{gr.multiply\_const\_ff}(1)change = gr.multiply\_const_f(f(-1)) invert = gr.add_const_ff(ampl)
delay2 = gr.add\_const\_ff(0)
```

```
scope = scopesink2.scope_sink_f(panel,"Input -> USRP", sampling_freq, 
                              num_inputs=1)
 vbox.Add(scope.win,1,wx.EXPAND)
```
 #delay square wave to maintain phase shift self.connect(src1, delay1, delay2) #Create a 1800 deg phase shift for square wave self.connect(src1, change, invert)

 self.connect(delay2, (mixer1,1)) self.connect(src0, (mixer1,0)) self.connect(mixer1, (adder, 0))

 self.connect(invert, (mixer, 0)) self.connect(src2, (mixer,1)) self.connect(mixer, (adder, 1))

 self.connect(adder, throttle1) self.connect(throttle1, scope)

 $if \_name__ == ' \_main__$ : app = stdgui2.stdapp(my\_top, "Tx", nstatus=1) app.MainLoop()

## <span id="page-36-0"></span>E. BASK Using USRP

#!/usr/bin/env python ################################################## # Gnuradio Python Flow Graph # Title: BASK Using USRP ##################################################

from gnuradio import gr, gru, usrp, modulation\_utils from gnuradio import audio, blks2, eng\_notation from gnuradio.gr import firdes from gnuradio.wxgui import stdgui2, fftsink2, slider, form, scopesink2 from gnuradio.eng\_option import eng\_option from optparse import OptionParser from usrpm import usrp\_dbid import sys import math, random

import random, time, struct, sys, wx

class my\_top\_block(gr.top\_block): def \_\_init\_\_ (self): gr.top\_block.\_\_init\_\_(self)

> #Variables sampling\_freq = 640000000

```
freq = 400000000ampl = 100freq1 = 1000000self.interp = 64self.u = usrp.sink_c (0, self.interp)src0 = gr.size\_source_f (sampling_freq, gr.GR_COS_WAVE, freq, ampl, 0)
     src1 = gr.sig_source_f (sampling_freq, gr.GR_SQR_WAVE, freq1, ampl, 0)
    throttle = gr.throttle(gr.sizeof.gr\_complex, sampling_freq)self.throttle1 = throttle1 = gr.throttle(gr.sizeof_float, sampling_freq)mixer = gr.multiply_f f() convert = gr.complex_to_float()
    gain = gr.multiply\_const\_cc(4000) self.connect(src1, (mixer,1))
     self.connect(src0, (mixer,0)) 
     self.connect(mixer, throttle1)
def set_freq(self, target_freq):
    r = self.u.tune(self.subdev.which(), self.subdev, target_freq) if r:
        return True
     return False 
def main (): 
    tb = my\_top\_block() parser = OptionParser (option_class=eng_option)
     (options, args) = parser.parse_args ()
    options.txt\_subdev\_spec = usrp.pick_t_x\_subdevice(tb.u)m = usrp.determine_tx_mux_value(tb.u, options.tx_subdev_spec)
     tb.u.set_mux(m)
    tb.subdev = usrp. selected\_subdev(tb.u. options.txt\_subdev\_spec)print "Using TX d'board %s" % (tb.subdev.side_and_name(),)
     tb.subdev.set_gain(tb.subdev.gain_range()[1])
     if not tb.set_freq(tb.freq):
```

```
sys.stderr.write('Failed to set RF frequency\n')
 raise SystemExit
```
 convert = gr.float\_to\_complex() tb.connect(tb.throttle1, convert, tb.u) tb.subdev.set\_enable(True) # enable transmitter

```
 try:
    tb.run() 
 except KeyboardInterrupt:
   pass
```
 $if __name__ == '__main__':$ main()

### <span id="page-38-0"></span>F. BFSK Using USRP

#!/usr/bin/env python ################################################## # Gnuradio Python Flow Graph # Title: GUI ##################################################

from gnuradio import gr, gru, usrp, modulation\_utils from gnuradio import audio, blks2, eng\_notation from gnuradio.gr import firdes from gnuradio.wxgui import stdgui2, fftsink2, slider, form, scopesink2 from gnuradio.eng\_option import eng\_option from optparse import OptionParser from usrpm import usrp\_dbid import sys import math, random

import random, time, struct, sys, wx

class my\_top\_block(gr.top\_block): def init (self): gr.top\_block.\_\_init\_\_(self)

> #Variables  $selfm$ .samp\_rate = sampling\_freq = 640000000  $self.$ freq = freq = 400000000  $self. freq1 = freq1 = freq + 50000000$  $ampl = 100$  #For USRP:  $self.interp = 64$  $self.u = usrp.sink_c (0, self.interp)$

#Sources

 $src0 = gr.size\_source_f$  (sampling\_freq, gr.GR\_COS\_WAVE, freq, ampl, 0)  $src1 = gr.size\_source_f$  (sampling\_freq, gr.GR\_SQR\_WAVE, 2000000, ampl, 0)  $src2 = gr.size\_source_f (sampling\_freq, gr.GR_COS_WAVE, freq1, ampl, 0)$ 

```
throttle = gr.throttle(gr.sizeof gr\_complex, sampling_freq)self.throttle1 = throttle1 = gr.throttle (gr.sizeof_float, sampling_freq)throttle2 = gr.throttle(gr.sizeof float, sampling freq)
mixer = gr.multiply ff()mixer1 = gr.multiply_f f()adder = gr.add_fff()gain = gr.multiply\_const\_cc(1000)delay1 = gr.multiply\_const_ff(1)change = gr.multiply\_const_f(f(-1))invert = \text{gr.add const} ff(ampl)
delay2 = gr.add\_const_fff(0)
```
 #Create a 90 deg phase shift for square wave #delay square wave to maintain phase shift self.connect(src1, delay1, delay2) self.connect(src1, change, invert)

 self.connect(delay2, (mixer1,1)) self.connect(src0, (mixer1,0)) self.connect(mixer1, (adder, 0))

 self.connect(invert, (mixer, 0)) self.connect(src2, (mixer,1)) self.connect(mixer, (adder, 1))

self.connect(adder, throttle1)

def set\_freq(self, target\_freq):

 $r = self.u.tune(self.subdev.which(), self.subdev, target_freq)$ if r:

return True

return False

def main ():

 $tb = my$  top block()

parser = OptionParser (option\_class=eng\_option)

```
(options, args) = parser.parse_args () options.tx_subdev_spec = usrp.pick_tx_subdevice(tb.u)
```

```
m = usrp.determine_tx_mux_value(tb.u, options.tx_subdev_spec)
 tb.u.set_mux(m)
tb.subdev = usrp. selected subdev(tb.u, options.txt subdev spec) print "Using TX d'board %s" % (tb.subdev.side_and_name(),)
```

```
 tb.subdev.set_gain(tb.subdev.gain_range()[1])
```

```
 if not tb.set_freq(tb.freq):
   sys.stderr.write('Failed to set RF frequency\n')
   raise SystemExit
```

```
convert = gr.float_tojcomplex()
 tb.connect(tb.throttle1, convert, tb.u)
tb.subdev.set_enable(True) # enable transmitter
```

```
 try:
   tb.run() 
 except KeyboardInterrupt:
   pass
```

```
if \_name__ == ' \_main__:
     main()
```
#### <span id="page-40-0"></span>G. Quick Start Installation Guide

- 1. First make sure you do this entire installation with administration account. Go t[o](http://www.cygwin.com/) <http://www.cygwin.com/> and download the current version of Cygwin's executable which is Linux-like environment for Windows.
- 2. Run the setup.exe
	- a) Click "Next" and select "Install from Internet."
	- b) Choose Cygwin's root directory, like C:/cygwin, and click "Next."
	- c) Enter the local package where you would like the packages installed, C:/cygwin is fine.
	- d) Choose "Direct Connection" and press "Next."
- 3. Go back to <http://www.cygwin.com/> and click "Mirror Sites" under "Community" in the column on the left and find the location closest to you.
- 4. Return to the setup and pick one of the sites closest to you.

5. Click "Next," a window like Figure 10 should appear, and select: cppunit 1.12.0-1 (1.12.1 doesn't work) gcc-g++ (3.4.4 works, but 4.3.4 does not) gsl-devel guile libfftw3-devel libtool (version 2.2 or later) libusb-win32 make patch pkg-config python (get 2.6) python-numpy swig util-linux

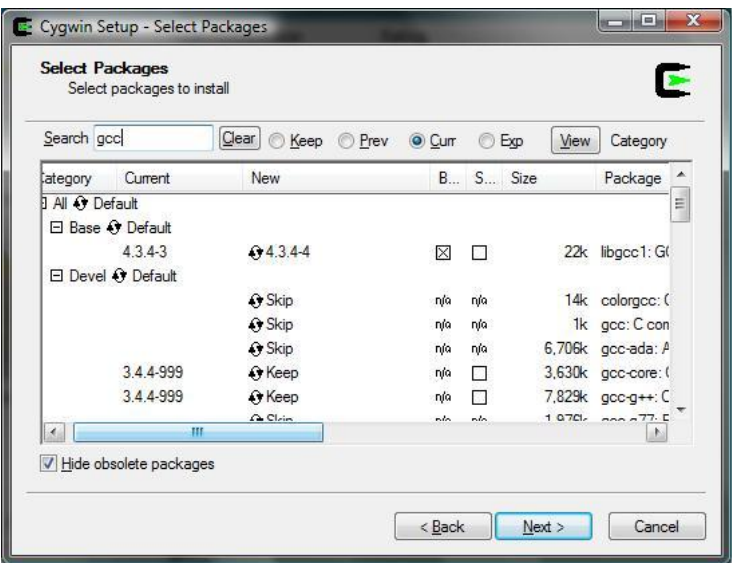

Figure 10: gcc-g++ Location

- <span id="page-41-0"></span>6. Click "Next" until the installations are finished.
- 7. Go t[o](http://www.wxpython.org/download.php#sources) <http://www.wxpython.org/download.php#sources> [and download wxPython](http://sourceforge.net/projects/boost/files/boost/1.45.0/)  for Python 2.6 to the /usr/src. Go to

<http://sourceforge.net/projects/boost/files/boost/1.45.0/> to download boost\_1\_45\_0.tar.bz2 to the /usr/src. Go t[o](http://www.portaudio.com/download.html) <http://www.portaudio.com/download.html> to download the current v19 stable release to /usr/src. Go t[o](http://sourceforge.net/projects/sdcc/files/) [http://sourceforge.net/projects/sdcc/files/,](http://sourceforge.net/projects/sdcc/files/) click sdccwin32 and download sdcc-2.9.0-setup.exe to /usr/src.

- 8. Run Cygwin, click on the desktop icon if installed. If not, click on Cygwin.bat in Cygwin's root folder. This will open a Cygwin window. The window opening verifies that Cygwin was properly installed.
- 9. Go to the /usr/src folder and run sdcc-2.9.0-setup.exe. In Cygwin enter: which sdcc

The path to sdcc should be shown, if not type: PATH= "PATH:/c/Program Files/SDCC/bin"

10. In Cygwin, go to src folder by entering: cd /usr/src tar –zxf pa\_stable.tgz

Your actual filename may be different, so enter whatever you called that file. This command extracts the files in the compressed folder. In Cygwin, enter: cd portaudio ./configure -- disable-static make make install

This installs PortAudio on your PC with the static component disabled.

11. Extract wxPython by entering:

tar –jxf wxPython-src-2.8.11.0.tar.bz2 export WXDIR=/usr/src/wxPython-src-2.8.11.0 cd \$WXDIR mkdir build-local

This set of commands extracts the files fromwxPython-src-2.8.11.0, creates a shortcut to the directory that was extracted, moves you into that directory, and creates a directory called build-local. Configure the wxWidgets by entering:

cd \$WXDIR/build-local ../configure --with-msw

With wxPython 2.8.11.0, a couple of patches need to be applied. Open the setup.h file in build-local/lib/wx/include/msw-ansi-release-2.8/wx/. After the line(line 322): #define wxUSE\_DATEPICKCTRL 1 Add: #define wxUSE\_DATEPICKCTRL\_GENERIC 1

- 12. Go t[o](https://sites.google.com/site/theprogressiveusrp/file-cabinet) http[s://s](https://sites.google.com/site/theprogressiveusrp/file-cabinet)ites[.google.com/s](https://sites.google.com/site/theprogressiveusrp/file-cabinet)it[e/t](https://sites.google.com/site/theprogressiveusrp/file-cabinet)heprogressiveusr[p/f](https://sites.google.com/site/theprogressiveusrp/file-cabinet)il[e-c](https://sites.google.com/site/theprogressiveusrp/file-cabinet)abinet and download the cygwinccompiler.patch file, save it to the /usr/lib/python2.6/disutils folder.
- 13. Go back to the Cygwin window and enter: cd /usr/lib/python2.6/disutils patch –i cygwinccompiler.patch
- 14. Compile the wxWidgets by entering: cd \$WXDIR/build-local make make –C contrib/src/stc

If you get and error about conflicts between winsock.h and select.h, enter: cd /usr/include/sys mv select.h select.h-x

This renames the select.h file select.h-x. Run the make command at the beginning of this step again. After it is finished, rename the file to its original name. To do this enter: cd /usr/include/sys mv select.h-x select.h

- 15. Install the wxWidgets by entering: cd \$WXDIR/build-local make install make –C contrib/src/stc install
- 16. Move the DLLs that were installed in the /usr/local/lib/ to the /usr/local/bin folder. Enter: mv /usr/local/lib/cygwx\*.dll /usr/local/bin

17. Verify that wxWidgets was installed properly by entering:

cd \$WXDIR/build-local/samples/minimal make ./minimal.exe

An empty window should appear.

18. Now to link Python to the wxWidgets enter: cd \$WXDIR /wxPython python setup.py build\_ext ---inplace WXPORT=msw COMPILER=cygwin BUILD\_GLCANVAS=0 BUILD\_GIZMOS=0 UNICODE=0

19. Install wxPython, enter:

cd \$WXDIR/wxPython python setup.py install WXPORT=msw COMPILER=cygwin BUILD\_GLCANVAS=0 BUILD\_GIZMOS=0 UNICODE=

20. Test this installation by entering:

cd \$WXDIR/wxPython/demo python demo.py

A window with a green snake should pop up, shown in Figure 11. These components on GNU Radio will be used later, so it's important that these are installed properly. Cygwin should now resemble Figure 12.

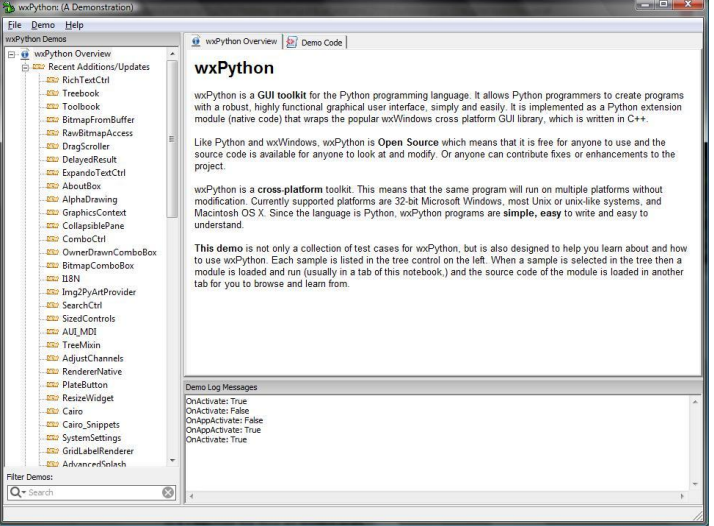

<span id="page-44-0"></span>Figure 11: The WxPython Window

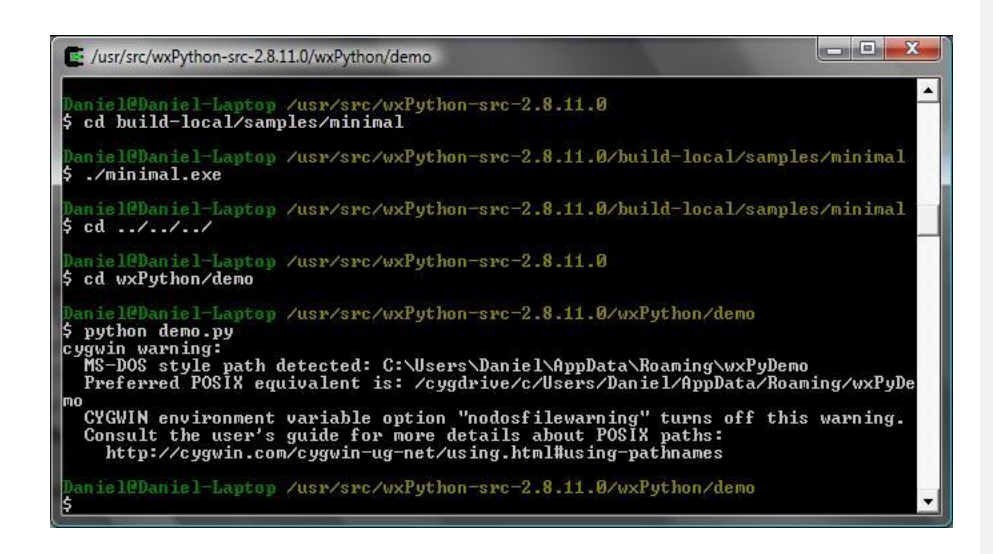

Figure 12: The Cygwin Window After demo.py File Is Run

<span id="page-45-0"></span>21. Install boost by entering:

cd /usr/src tar –jxf boost\_1\_45\_0.tar.bz2 cd boost\_1\_45\_0 ./bootstrap.sh –with-libraries=thread,date\_time,program\_options ./bjam install

This installation takes a while.

22. Go to ftp://ftp.gnu.org/gnu/gnuradio/gnuradio-3.3.0.tar.gz to download the GNU Radio source code to a convenient directory, I chose the /usr/src folder. Unpack this file by going to Cygwin and navigating to the directory where you downloaded the tarball and enter:

tar –zxf gnuradio-3.3.0.tar.gz

23. Add the pkg-config folder to your Path list by entering:

export PKG\_CONFIG\_PATH=/usr/local/lib/pkgconfig

- 24. The actual installation of GNU Radio will be done twice. The first installation will have most components disabled so that you can GNU Radio, the libraries, and other utilities were installed properly quickly. To do this, enter: cd gnuradio-3.3.0 ./configure --disable-all-components --enable-gruel --enable-gnuradio-core - enable-gr-audio-oss
- 25. To actually install GNU Radio, enter: make make check make install

If you've received and errors, not warnings, go t[o](http://gnuradio.org/redmine/wiki/gnuradio/WindowsTips) [http://gnuradio.org/redmine/wiki/g](http://gnuradio.org/redmine/wiki/gnuradio/WindowsTips)nuradi[o/W](http://gnuradio.org/redmine/wiki/gnuradio/WindowsTips)indowsTips and see if your problem is documented.

26. To verify the installation and play an audio file, make sure that your speakers are turned on and that "wave" sound files aren't disabled. Next, enter:

export PYTHONPATH=/usr/local/lib/python2.6/site-packages cd gnuradio-examples/python/audio python dial\_tone.py

This should play a dial tone. For this and every file ran in Cygwin, press Ctrl-C to stop it. If you receive an error, then something went wrong during the installation. Verify that you've installed all the libraries and utilities that were previously mentioned.

27. The full version of GNU Radio can now be built. Know that this takes a long time to do and you may even want to do this overnight. To build a full GNU Radio system will all components, enter:

cd gnuradio-3.3.0 ./configure make make check make install

After this finishes, a full GNU Radio system will be installed on your computer and Cygwin should resemble Figure 13. Your computer is now ready to process signals.

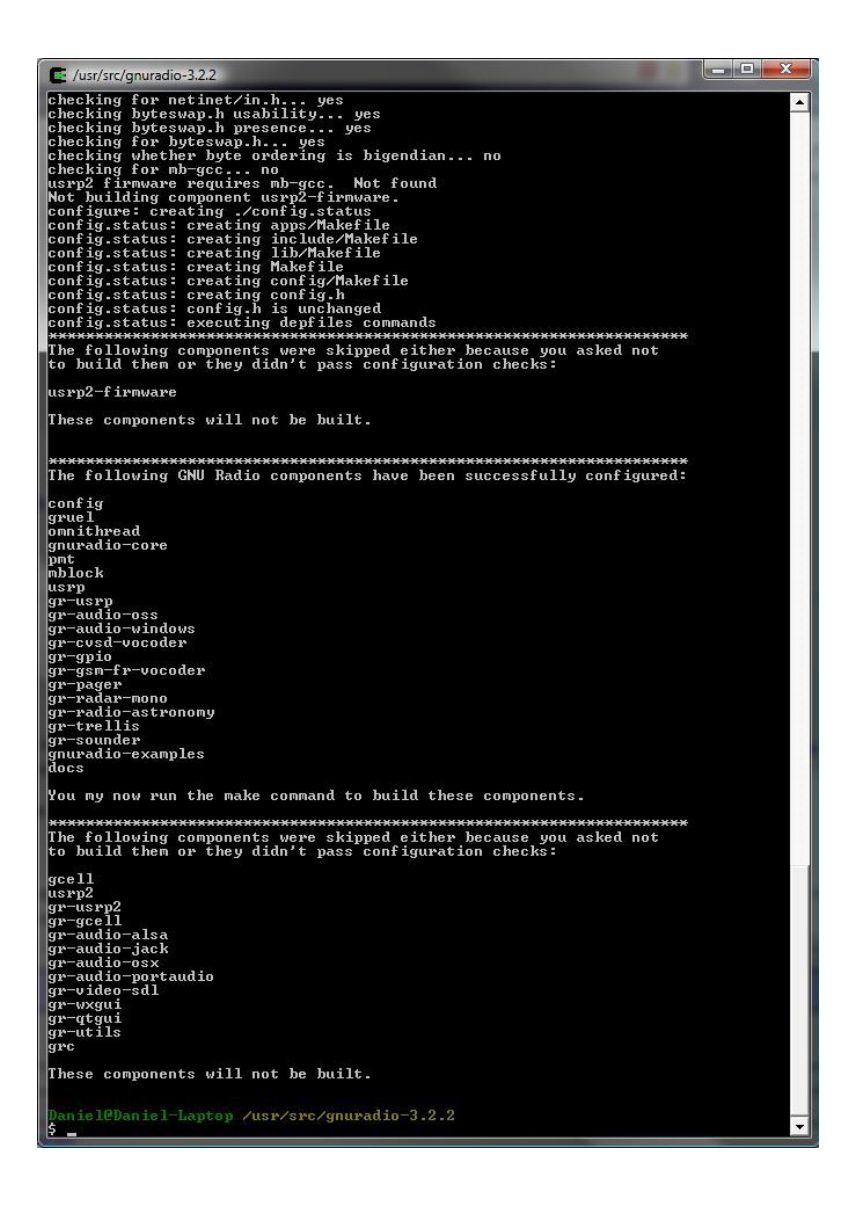

Figure 13: Cygwin After GNU Radio Installation<sup>1</sup>

<span id="page-47-0"></span><sup>1</sup> gr-utils and wx-gui should not be skipped

28. Lastly, you need to verify that your computer recognizes the USRP. Move the USRP's driver filebs to GNU Radio's root folder. In Cygwin, go to the gnuradio-3.3.0 folder, where ever you installed it and enter:

cd usrp cp /usr/lib/libusb/libusb0.sys cp /usr/bin/cygusb0.dll libusb0.dll

Power on the USRP by plugging it into an outlet, then connect it to the host PC via the USB cable. A "Found New Hardware" balloon should appear. Click on it and go through the menus by selecting no, not this time (do not connect to Windows Update), Install from a list of specific location (Advanced), and Search for the best driver. In the last page with Search for the best driver, uncheck "Search removable media" and include the path to the gnuradio-3.3.0/usrp folder. The driver files should be found.

When you need to remove the USRP, always use the safely remove hardware option. After the host PC says that it is safe to remove the hardware, remove the USB cable. It is now safe to unplug the USRP.

#### <span id="page-48-0"></span>H. Signal Transmission Lab

#### **Pre-lab:**

Go to http://www.joshknows.com/gnuradio and http://gnuradio.org/doc/doxygen/group\_\_block.html to read the necessary GNU Radio information.

What line of code is used to connect GNU Radio components? *Self.connect(component1, component2)*

What line of code create a signal source, such as a saw wave, and how is the signal type (float, complex, etc.) controlled? *gr.sig\_source\_signaltype, the signal is f for float, c for complex, I for integer, or s for short.*

What is required for a complete GNU Radio Python file? *At least one source and one sink is required. They must be directly or indirectly connected to one another.*

What is a signals minimum sample rate in terms of its frequency? *The sample rate must be at least twice the frequency.*

Give example code for a sink that plays the source signal through the computer

speakers, connects to a USRP1, and does nothing. *Variable\_name = audio.sink(freq), variable\_name = usrp.sink\_s(0) or usrp.sink\_c(0), and variable\_name = gr.null\_sink(data stream size)*

Create two sawtooth signal sources that get sent through a mixer and the output is played through your speakers. Ensure that the signal output is in the audible range.

#### *From gnuradio import gr*

```
src0 = gr.sig_source_f (sampling_freq, gr.GR_COS_WAVE, freq0, amplitude, offset)
src1 = gr.sig_source_f (sampling_freq, gr.GR_COS_WAVE, freq1, amplitude, offset)
mixer = gr.multiply_ff()
sink = audio.sink(sampling_freq)
self.connect(src0, (mixer, 0)) 
self.connect(src1, (mixer,1))
self.connect(mixer, sink)
```
#### **References:**

http://gnuradio.org/redmine/wiki/1/TutorialsWritePythonApplications

#### **Objective:**

To get introduced to the GNU Radio software and learn how to transmit through the USRP.

#### **Introduction:**

GNU Radio is a free software package that allows signals to be processed on a computer and runs independent of any RF hardware, but is set up to interface with the USRP. In this lab, you will be using this software and the knowledge gained from the pre-lab to send your own audible signal through the USRP.

#### **Procedure:**

1. Open a text or Python code editor, and using the code from the pre-lab, create the file from the last question and see if any audio is played. Remember, in python classes are created but classes aren't run automatically, they need to be called. For example, to create a class using the GNU Radio top\_block class, enter this:

class my\_top\_block(gr.top\_block): def \_\_init\_\_ (self): gr.top\_block.\_\_init\_\_(self)

#code..

To call this class create a variable with a reference to this class and then it can be run.

 $tb = my\_top\_block()$ tb.run()

- 2. Now use the references from the pre-lab and create a scope and fft sink to show and oscilloscope and spectrum analyzer display. Include these in the lab report along with a quick explanation as to how you know the displays are correct.
- 3. Remove the scope sinks and create a usrp\_c sink. The input to a sink must be the same type. GNU Radio provedes a few converters under gr components. How do you convert a float signal to a complex signal? converter = *gr.float\_to\_complex() self.connect(float\_signal, converter) self.connect(converter, complex\_signal)*
- 4. Use the code in the code appendix to help you communicate with the USRP. You don't have to fully understand it now. Just know that it allows the code to talk with the daughterboard on the USRP. Make sure that the input of the USRP is within the frequency range of the daughterboard.

5. Use the usrp\_fft.py and usrp\_scope.py files under the gr-utils directory to get a waveform and frequency spectrum display and include these in the report. Note any differences between these displays and the previous displays from step 2.

Code Appendix:

```
def set_freq(self, target_freq):
    r = self.u.tune(self.subdev.which(), self.subdev, target_freq)#self.u.set frequency(FM_freq)
     #self.src.set_frequency(self.freq)
     if r:
```
return True

```
 return False
```

```
def main ():
```

```
tb = my\_top\_block()
```

```
 parser = OptionParser (option_class=eng_option)
(options, args) = parser.parse_args () options.tx_subdev_spec = usrp.pick_tx_subdevice(tb.u)
```

```
 m = usrp.determine_tx_mux_value(tb.u, options.tx_subdev_spec)
 tb.u.set_mux(m)
 tb.subdev = usrp.selected_subdev(tb.u, options.tx_subdev_spec)
print "Using TX d'board %s" % (tb.subdev.side_and_name(),)
```

```
 tb.subdev.set_gain(tb.subdev.gain_range()[1])
```

```
 if not tb.set_freq(tb.freq):
   sys.stderr.write('Failed to set RF frequency\n')
   raise SystemExit
```

```
convert = gr.float_tojarrow tb.connect(tb.throttle1, convert, tb.u)
tb.subdev.set_enable(True) # enable transmitter
```

```
 try:
```

```
 tb.run() 
 except KeyboardInterrupt:
   pass
```

```
if \_name__ == ' \_main__:
    main()
```